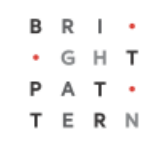

# **5.3 Case State**

# **Bright Pattern Documentation**

Generated: 8/20/2022 4:55 am

Content is available under license unless otherwise noted.

# **Table of Contents**

<span id="page-1-0"></span>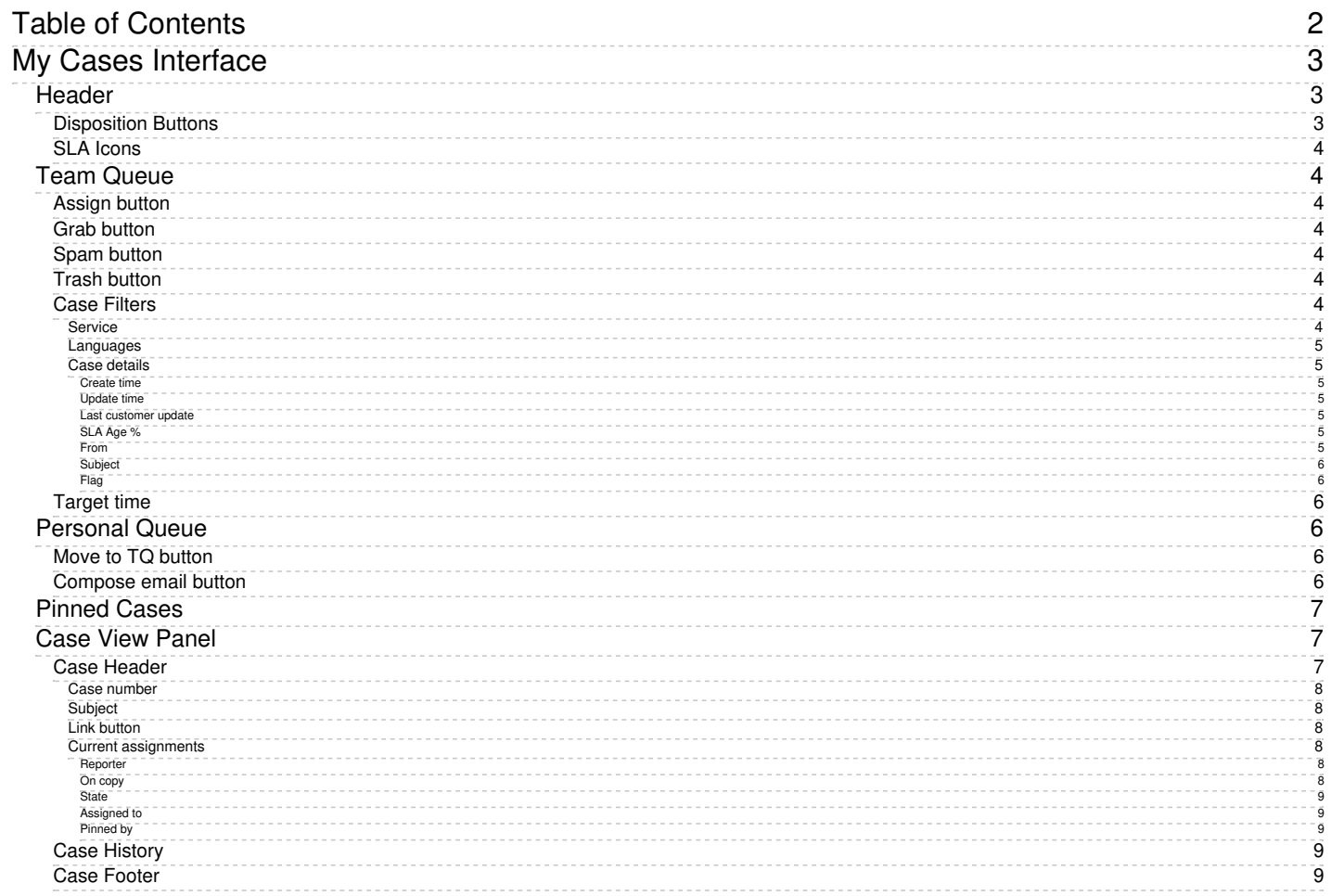

# <span id="page-2-0"></span>**My Cases Interface**

In order for you to better understand all the things you can do in My Cases, you will need to get familiar with all the working parts and pieces, how cases are displayed, and so forth. The following describes what you will see in this section of Agent Desktop.

|                     |                                                                                         |                                     |                                                      | <b>BRI-</b><br>$C_{7}$<br><b>FERN</b>                                                                               |
|---------------------|-----------------------------------------------------------------------------------------|-------------------------------------|------------------------------------------------------|----------------------------------------------------------------------------------------------------|
| $\bullet$           | Pinned Cases (3)<br>Team Queue $(32 \bullet)$<br>Personal Queue (1)                     |                                     |                                                      |                                                                                                    |
| <b>!!!</b>          | Grab<br>Spam<br>Service: All<br>Language: All                                           |                                     | Customer Service<br>Create time $\blacktriangledown$ | 1066 My cup broke AGAIN!<br>Unidentified, reporter<br><b>Status: Resolved</b><br>Tom Jane, on copy                  |
| 卣                   | CupIQ Customer S<br>My cup broke AGAIN!                                                 |                                     | <b>Jan 24</b>                                        | ⊠ Tom Jane reported on Jan 24, 2019 at 2:42 PM                                                                      |
| 匾                   | <b>General Email</b><br>Google<br>Critical security alert                               |                                     | <b>Jan 15</b><br>1000000                             | My cup broke AGAIN!<br>Why are these cups so cheap! My kid threw it on the floor and it                             |
| ē                   | <b>General Email</b><br>Google<br>Help us protect you: Security advice from Google      |                                     | Jan <sub>15</sub>                                    | just shattered everywhere. Please send me a replacement or<br><b><i>BREEZ</i></b><br>give me a full refund.         |
|                     | <b>General Email</b><br>Google<br>Critical security alert                               |                                     | 2010/01/01<br>Jan <sub>10</sub>                      | Thanks.                                                                                                    |
| 2 <sup>°</sup>      | Casey Ayala<br>Next steps for your customer support solution                            | CupIQ Customer S English - United S | Nov 29, 2018                                         | Tom Jane<br><b>BERTH</b><br>Actor<br><b>Upcoming Films: "Junk"</b>                                                  |
| $(\widehat{\cdot})$ | Zendesk<br>Things your boss wants to know                                               | CupIQ Customer S English - United S | Nov 19, 2018                                         | .<br>expand 5 hidden messages                                                                                       |
| R                   | <b>Zendesk Chat</b><br>[Zendesk Chat] Your account has been downgraded to the Lite Plan | CupIQ Customer S English - United S | Nov 15, 2018                                         | <b>BREES</b><br>Michael Carter pulled from Team Queue "CupIQ Customer<br>Service" on Jan 24, 2019 at 3:36 PM        |
|                     | Zendesk<br>Pick a plan today, your trial is about to expire                             | CupIQ Customer S English - United S | Nov 11, 2018                                         | <b>BREES</b><br>Michael Carter left a note on Jan 24, 2019 at 3:38 PM                                               |
| ەك                  | Zendesk<br>How to help agents respond to tickets faster                                 | CupIO Customer S English - United S | Nov 2, 2018                                          | Problem solved<br><b>BREEK</b>                                                                                      |
| ſп                  | Casev Avala<br>Bring service to your customers - on any channel                         | CupIQ Customer S English - United S | Oct 28, 2018                                         | عر<br>Michael Carter left a note on Jan 24, 2019 at 3:42 PM<br>2010/01/12<br>Answer provided                        |
|                     | Tom Jane (CupIQ)<br>[CupIQ] Incoming Chat                                               | CupIQ Customer S English - United S | Oct 26, 2018                                         | <b><i>BREEZ</i></b><br>Michael Carter Assigned to Team Queue "CupIQ Customer<br>Service" on Jan 31, 2019 at 2:57 PM |
|                     | Tom Jane (CupIQ)<br>[CupIQ] Incoming Chat                                               | CupIQ Customer S English - United S | Oct 26, 2018                                         | <b>BREEZ</b><br>侕<br>Resolved                                                                                       |
|                     | Tom Jane (CupIQ)<br>[CupIQ] Incoming Chat                                               | CupIQ Customer S English - United S | Oct 25, 2018                                         | Grab<br><b>Spam</b><br>Open                                                                                         |
|                     | Tom Jane (CupIQ)<br>[CupIQ] Incoming Chat                                               | CupIQ Customer S English - United S | Oct 25, 2018                                         | <b>BREES</b>                                                                                                    |
|                     | CupIO<br>[CupIQ] Incoming Chat                                                          | CupIQ Customer S English - United S | Oct 25, 2018                                         | 100000                                                                                                    |
|                     | Tom Jane (CupIO)<br>[CupIQ] Incoming Chat                                               | CupIQ Customer S English - United S | Oct 25, 2018<br><b><i><u>BREEZ</u></i></b>           |                                                                                                    |

My Cases as seen by a supervisor

# <span id="page-2-1"></span>**Header**

### <span id="page-2-2"></span>**Disposition Buttons**

The optional *disposition buttons* can be found at the top of your team queue and personal queue toolbars. These buttons allow you to quickly disposition emails and remove them from the queue without having to open them. Note that the dispositions these buttons correspond with, as well as the icons displayed, are set by your system administrator (i.e., these buttons will look different for every contact center).

To use disposition buttons, click the checkbox to the left of the selected email(s); the available buttons will appear in the toolbar and can be selected. Buttons corresponding to either a Final disposition or Spam disposition apply the [Resolved](https://help.brightpattern.com/5.3:Agent-guide/Work/CasesEmail/CaseStates#Resolved) state to all selected emails. Buttons mapped to the Nonfinal disposition type do not apply a different state to the selected emails (i.e., all selected emails will retain the **[New](https://help.brightpattern.com/5.3:Agent-guide/Work/CasesEmail/CaseStates#New)** state).

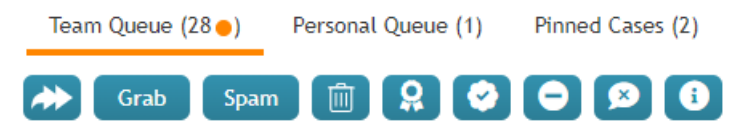

How disposition buttons look in a team queue toolbar

# <span id="page-3-0"></span>**SLA Icons**

If a particular queue contains emails with  $SLA$  over 90%, a half-grey dot is displayed on the queue tab; if a queue has contains emails with SLA breached, a filled orange dot is displayed on the queue tab.

Team Queue (25) Personal Queue (50) Follow-ups (55 ) Search

Queue icons

# <span id="page-3-1"></span>**Team Queue**

The *Team Queue* is your team's email inbox. Note that if your contact center distributes email through the**[push](https://help.brightpattern.com/5.3:Agent-guide/Work/CasesEmail/CaseStates/?action=html-localimages-export#topic_agent-guide.2Fwork.2Fcasesemail.2Foverview)** method, emails will route directly to your [Personal](https://help.brightpattern.com/5.3:Agent-guide/Work/CasesEmail/CaseStates/?action=html-localimages-export#Personal_Queue) Queue.

# <span id="page-3-2"></span>**Assign button**

The **assign** button allows supervisors to assign an email to an agent on their team.

### <span id="page-3-3"></span>**Grab button**

If [pull](https://help.brightpattern.com/5.3:Agent-guide/Work/CasesEmail/CaseStates/?action=html-localimages-export#topic_agent-guide.2Fwork.2Fcasesemail.2Foverview) queue is enabled, the **Grab** button allows you to take a case from the team queue; when grabbed, the case will appear in your Personal Queue.

# <span id="page-3-4"></span>**Spam button**

The **spam** button removes selected cases from your Team Queue. Note that this button does not function as a spam filter; spam filters are managed by your contact center's administrators.

### <span id="page-3-5"></span>**Trash button**

The **trash** button deletes cases from your Team Queue.

### <span id="page-3-6"></span>**Case Filters**

Case filters allow you to quickly organize and sort through your Team Queue's emails. The following filters are available.

#### <span id="page-3-7"></span>**Service**

If you have access to more than one service, the service filter allows you to sort emails per service. Additionally, supervisors have the ability to filter per email [distribution](https://help.brightpattern.com/5.3:Agent-guide/Work/CasesEmail/CaseStates/?action=html-localimages-export#topic_agent-guide.2Fwork.2Fcasesemail.2Foverview) type (i.e., push or pull).

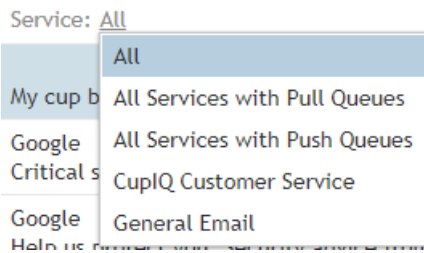

#### Service filter

#### <span id="page-4-0"></span>**Languages**

The languages filter allows you to sort your emails by the languages recognized by your contact center.

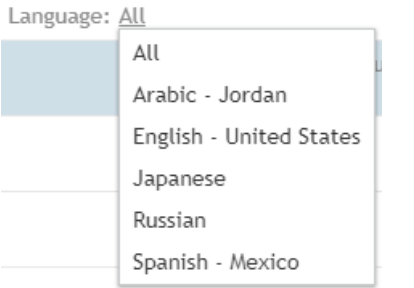

Languages filter

#### <span id="page-4-1"></span>**Case details**

The case details filter allows you to sort emails by pertinent details; this filter includes a further option to organize by **ascending/descending** order by clicking the grey triangle . Case details filters include the following:

#### <span id="page-4-2"></span>**Create time**

*Create time* is the time the case first arrived in your contact center or was created.

#### <span id="page-4-3"></span>**Update time**

*Update time* is the time the case was last updated.

#### <span id="page-4-4"></span>**Last customer update**

*Last customer update* is the time a customer last interacted with your contact center through a given case.

#### <span id="page-4-5"></span>**SLA Age %**

The *SLA Age %* filter displays cases by age according to your contact center's SLA percentage. SLA, which stands for "service level agreement", is the percentage of emails associated with a service that must be replied to within the specified amount of time (i.e., hours or days); this percentage is relative to all replied emails.

#### <span id="page-4-6"></span>**From**

*From* displays cases in alphabetical order based on the name field.

<span id="page-5-0"></span>**Subject**

*Subject* displays cases in alphabetical order based on the subject line.

<span id="page-5-1"></span>**Flag**

The *Flag* filter allows those cases that have been flagged to be displayed at the top of the queue.

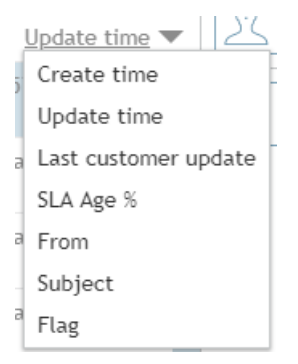

Case details filter

# <span id="page-5-2"></span>**Target time**

The target time bar is located to the right side of all cases and is a visual indicator of SLA. It comprises five squares, which are empty when a case arrives at your contact center; as time progresses, the squares gradually fill until the target time is exceeded and all are eventually greyed out.

医胃血管炎

Target time

# <span id="page-5-3"></span>**Personal Queue**

The *Personal Queue* is the destination for emails you have [grabbed](https://help.brightpattern.com/5.3:Agent-guide/Work/CasesEmail/CaseStates/?action=html-localimages-export#Grab_button), have had [assigned](https://help.brightpattern.com/5.3:Agent-guide/Work/CasesEmail/CaseStates/?action=html-localimages-export#Assign_button) to you by a supervisor, or not immediately accepted (i.e., if your contact center uses [push](https://help.brightpattern.com/5.3:Agent-guide/Work/CasesEmail/CaseStates/?action=html-localimages-export#topic_agent-guide.2Fwork.2Fcasesemail.2Foverview) method of distribution). Like in Team Queue, you can use the case [details](https://help.brightpattern.com/5.3:Agent-guide/Work/CasesEmail/CaseStates/?action=html-localimages-export#Case_details) filter to sort your cases, as well as see the [target](https://help.brightpattern.com/5.3:Agent-guide/Work/CasesEmail/CaseStates/?action=html-localimages-export#Target_time) time. Additionally, if you are a supervisor, your Personal Queue will contain an **[assign](https://help.brightpattern.com/5.3:Agent-guide/Work/CasesEmail/CaseStates/?action=html-localimages-export#Assign_button)** button, allowing you to assign cases to agents on your team.

# <span id="page-5-4"></span>**Move to TQ button**

The **Move to TQ** button allows you to move a selected case from your Personal Queue back to the Team Queue.

# <span id="page-5-5"></span>**Compose email button**

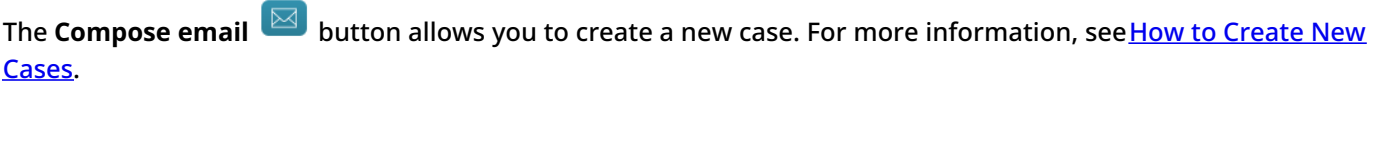

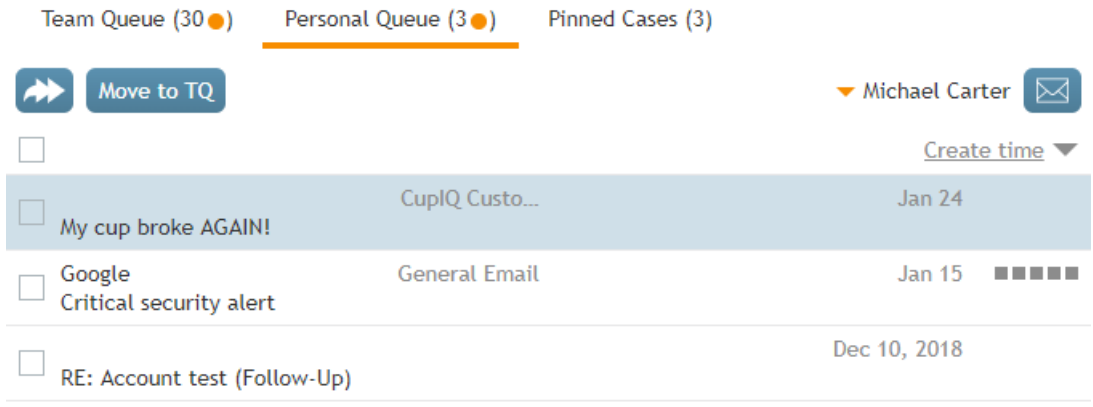

Personal Queue view

# <span id="page-6-0"></span>**Pinned Cases**

*Pinned cases* are the cases you want quick access to for any number of reasons (e.g., historical reference, examples, etc.). When you pin a case, it acts as a shortcut. All cases that you pin will be kept in your personal Pinned Cases section. Additionally, you can use the case [details](https://help.brightpattern.com/5.3:Agent-guide/Work/CasesEmail/CaseStates/?action=html-localimages-export#Case_details) filter to sort these cases.

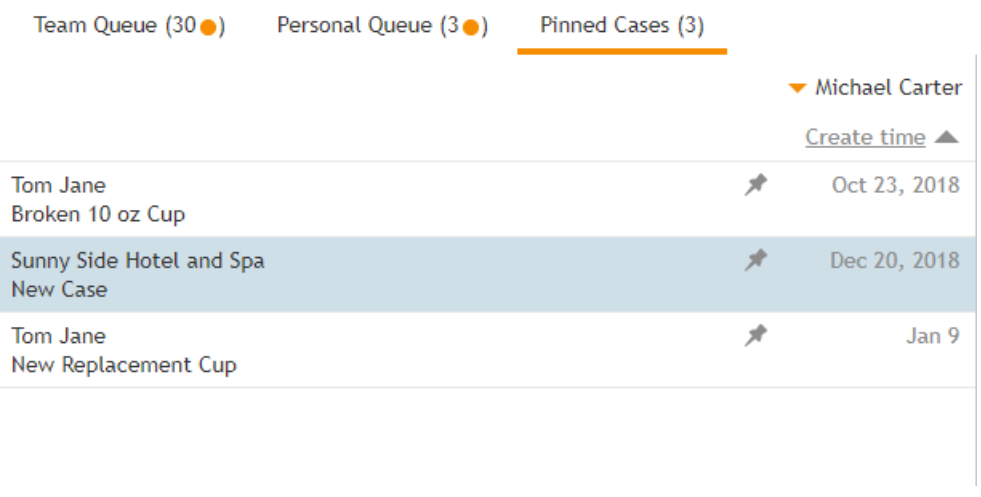

Pinned Cases view

# <span id="page-6-1"></span>**Case View Panel**

<span id="page-6-2"></span>**Case Header**

The *case header* area displays information related directly related to the case. The following is a list of the type of information you can see.

 $\mathcal{S}$ 

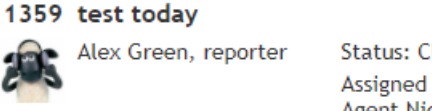

**Status: Closed** Assigned to: **Agent Nicely** Pinned by: **Agent Nicely** 

An example case header

#### <span id="page-7-0"></span>**Case number**

*Case number* is the number assigned to an interaction in chronological order. All emails to your contact center are automatically assigned case numbers; manually created cases receive these numbers, too. To manually create cases from other types of interactions, see How to [Create](https://help.brightpattern.com/5.3:Agent-guide/Work/CasesEmail/CaseStates/?action=html-localimages-export#topic_agent-guide.2Fhowtocreatenewcases) New Cases.

#### <span id="page-7-1"></span>**Subject**

This is the subject line of the email/case.

#### <span id="page-7-2"></span>**Link button**

The **link o** button copies a shareable link of the case to the clipboard, allowing you to paste the link elsewhere; this makes it possible for you to share the case with other agents or supervisors in your contact center. Note that links may be pasted into your web browser's [search](https://help.brightpattern.com/5.3:Agent-guide/Work/SearchandPreviewRecords/SearchandPreviewInterface#Search_Bar) bar or into the search bar to access the case.

When a case link is pasted, it will be presented in the format**<domain>/agentdesktop/case/id/<actual id number>** (e.g., http[s]://YourCompany.brightpattern.com/agentdesktop/case/id/5ca2f3eed04fd756afcca6c6). Note that it is possible manually enter a link to access the same case with the following formats:

- **<domain>/agentdesktop/case/number/<case number>** (e.g., http[s]://YourCompany.brightpattern.com/agentdesktop/case/number/1099)
- **<domain>/agentdesktop/case/<case number>** (e.g., http[s]://YourCompany.brightpattern.com/agentdesktop/case/1099)

If case links are pasted in internal chats, they may be displayed in the following formats for the most compact view:

- **case/id/<id>** (e.g., case/id/5ca2f3eed04fd756afcca6c6)
- **case/number/<case number>** (e.g., case/number/1099)
- **case/<case number>** (e.g., case/1099)

#### <span id="page-7-3"></span>**Current assignments**

*Current assignments* are basic historical details related to the case. The following is a list of the types of information you can see in the case header.

#### <span id="page-7-4"></span>**Reporter**

The *reporter* is the identified customer who contacted your contact center.

<span id="page-7-5"></span>**On copy**

*On copy* is an unidentified customer who contacted your contact center.

#### <span id="page-8-0"></span>**State**

*State* displays the current *case [state](https://help.brightpattern.com/5.3:Agent-guide/Work/CasesEmail/CaseStates/?action=html-localimages-export#topic_agent-guide.2Fwork.2Fcasesemail.2Fcasestates)*. Note that if the state is **[Pending](https://help.brightpattern.com/5.3:Agent-guide/Work/CasesEmail/CaseStates#Pending)**, the pending reason will be displayed, also.

#### <span id="page-8-1"></span>**Assigned to**

*Assigned to* displays the name of the agent the case is assigned to.

#### <span id="page-8-2"></span>**Pinned by**

*Pinned by* displays the name of the agent or supervisor who pinned the case.

### <span id="page-8-3"></span>**Case History**

*Case history* is displayed in each case as records showing completed actions; additionally, the date and time the action was completed is displayed. The following is a list of what is considered a completed action:

- Agent Desktop pushing an email to an agent
- Transferring a case from one agent to another agent or to a different queue or service
- Agents pulling emails from the Team Queue
- Agents opening emails
- **•** Supervisors assigning emails from a Team Queue
- Saving notes to a case

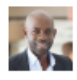

Michael Carter pulled from Team Queue "CupIQ Customer Service" on Jan 24, 2019 at 3:36 PM

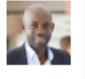

م Michael Carter left a note on Jan 24, 2019 at 3:38 PM Problem solved

An example of how case history actions look

# <span id="page-8-4"></span>**Case Footer**

The case footer displays several of the same buttons seen at the top of the Team Queue (e.g.[,Grab](https://help.brightpattern.com/5.3:Agent-guide/Work/CasesEmail/CaseStates/?action=html-localimages-export#Grab_button), [Spam](https://help.brightpattern.com/5.3:Agent-guide/Work/CasesEmail/CaseStates/?action=html-localimages-export#Spam_button), etc.).

Additionally, the footer contains the **Open** button, which opens the case, and thecase [state](https://help.brightpattern.com/5.3:Agent-guide/Work/CasesEmail/CaseStates/?action=html-localimages-export#topic_agent-guide.2Fwork.2Fcasesemail.2Fcasestates) button, which will display the current case state.

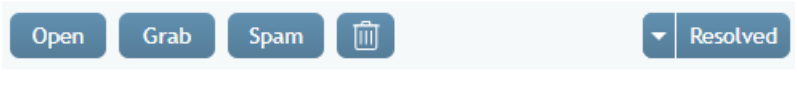

An example case footer